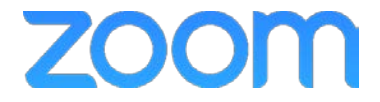

College of Medicine Tutorial Series

Log In

- 1. On any computer with Zoom installed, you can click Join a Meeting to start any meeting scheduled through Zoom
- 2. Click the Join a Meeting button

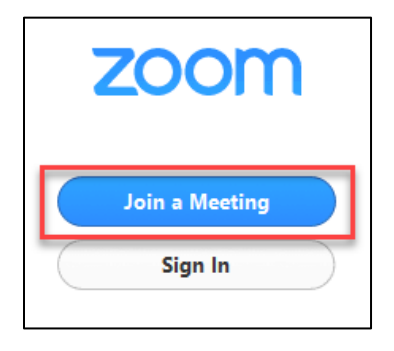

- 3. The Zoom window opens
- 4. Uncheck the box for remembering names for future meetings
- 5. If desired, uncheck the Turn off my video option

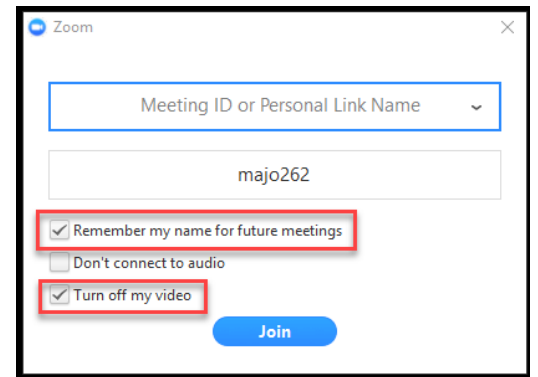

6. Type in the 9, 10, or 11 digit Zoom ID found in the Meeting Invitation

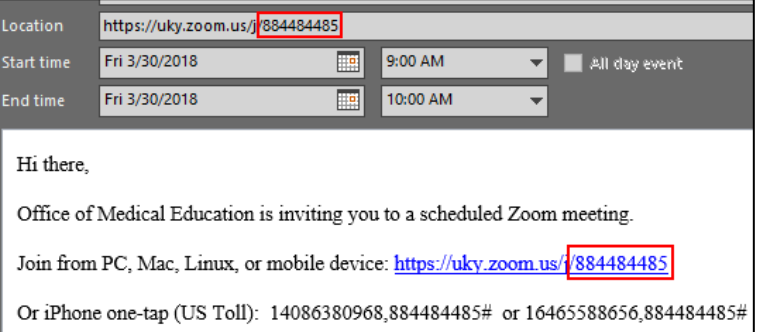

7. Type in a name for the user

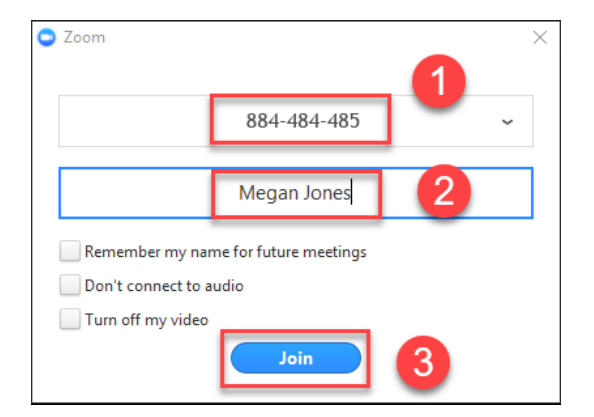

- 8. Click the Join button to enter the meeting
- 9. The Zoom conference will start
- 10. Click Join Audio Conference by Computer

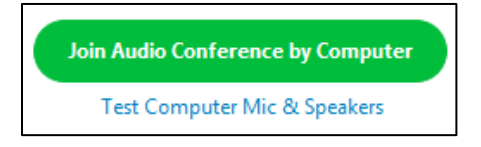

11. You have now joined the meeting